# Dell OpenManage Server Update Utility 版本 15.12.00

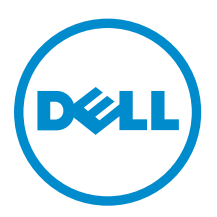

# 注、小心和警告

名注: "注"表示可以帮助您更好地使用计算机的重要信息。

小心: **"**小心**"**表示可能会损坏硬件或导致数据丢失,并说明如何避免此类问题。

警告: **"**警告**"**表示可能会造成财产损失、人身伤害甚至死亡。 ∧

Copyright **©** 2016 Dell Inc. All rights reserved. This product is protected by U.S. and international copyright and intellectual property laws. Dell™ and the Dell logo are trademarks of Dell Inc. in the United States and/or other jurisdictions. All other marks and names mentioned herein may be trademarks of their respective companies.

2015 - 12

Rev. A00

# 目录

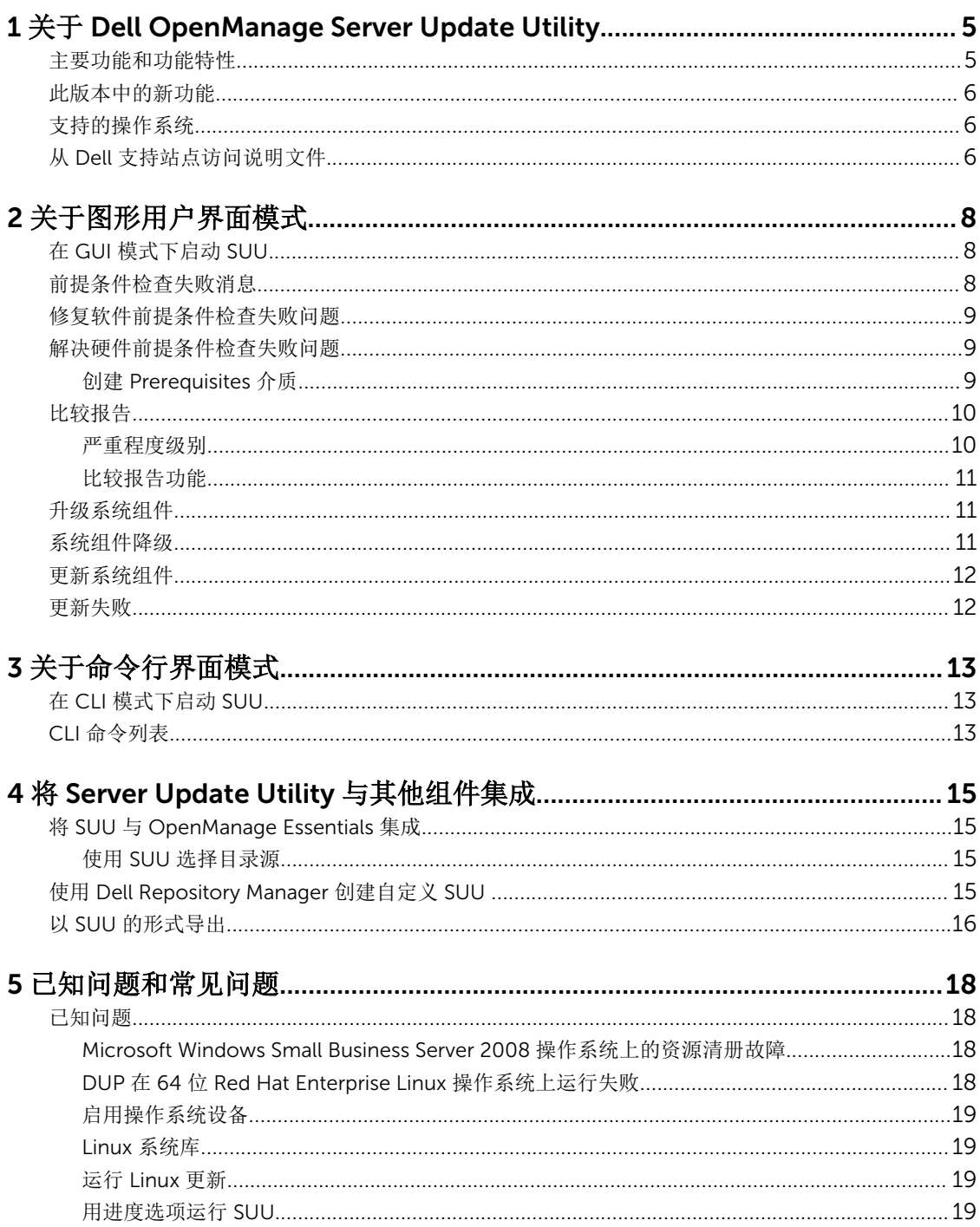

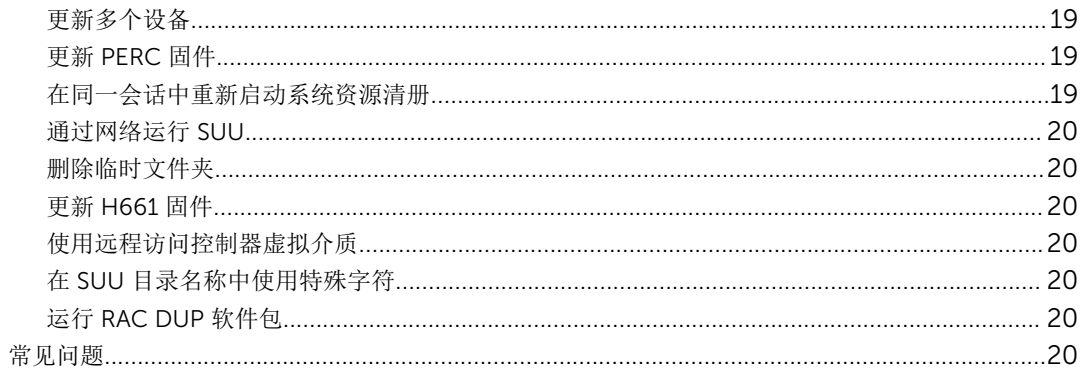

# <span id="page-4-0"></span>关于 Dell OpenManage Server Update **Utility**

Dell OpenManage Server Update Utility (SUU) 是一个以 ISO 提供的应用程序,用于确定并将更新应用到系 统。SUU 不再是基于 DVD 的应用程序,请将 ISO 安装到 USB 驱动器或网络驱动器。

可使用 SUU 来更新 Dell PowerEdge 系统或查看支持 SUU 的系统的可用更新。SUU 会将系统中当前安装组件 的版本与打包在 *Dell PowerEdge Server Update Utility* 介质中的组件的版本进行比较。

SUU 会显示版本的比较报告并提供更新组件的各种选项。

注: 只有具有管理员 (Microsoft Windows) 或 root (Linux) 权限的用户才可以用 SUU 执行更新。

注: SUU 更新仅适用于 Dell 第 10 代至 Dell 第 13 代 PowerEdge 服务器。

### 主要功能和功能特性

表. 1: 主要功能和功能特性

W

本节对 Dell OpenManage Server Update Utility (SUU) 的主要功能和功能特性进行说明。

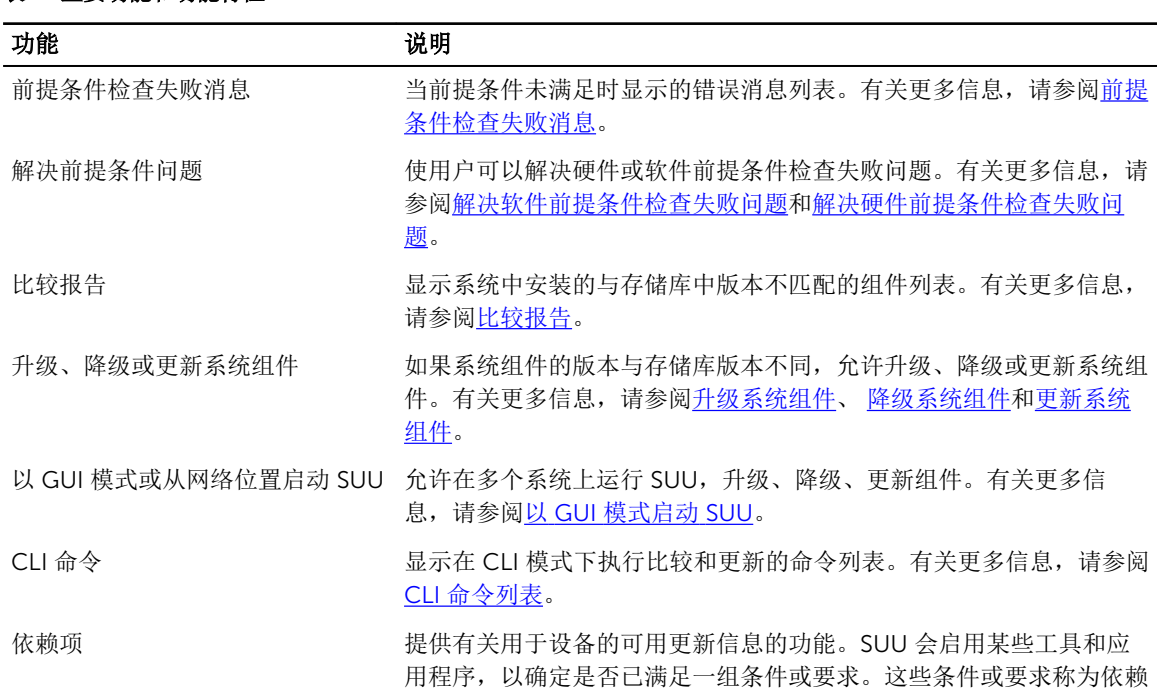

<span id="page-5-0"></span>

#### 功能 あいかん こうしょう こうこうかい 说明

项。以下是依赖项的类型:前提条件和并置条件。有关更多信息,请参 阅 [比较报告。](#page-9-0)

## 此版本中的新功能

此版本的 SUU 支持以下平台:

- R230
- R330
- T130
- T330
- DSS1500
- DSS1510
- DSS2500

# 支持的操作系统

对于 Windows:

- Microsoft Windows Server 2012 R2
- Microsoft Windows Server 2012、Essentials、Enterprise、Datacenter 和 Foundation x64 位版
- Microsoft Windows Server 2008 R2 Foundation、Standard、Enterprise 和 Datacenter 版(含 SP1)
- Microsoft Windows Server 2008 SP2 Foundation、Standard、Enterprise、Datacenter 和 Web x86 及 x64 位版(含 SP2)

对于 Linux:

- SUSE Linux Enterprise Server 11 SP4 (64位)
- SUSE Linux Enterprise Server 12  $(64 \text{ } \frac{1}{10})$
- Red Hat Enterprise Linux 7.1  $(64 \text{ ft})$
- Red Hat Enterprise Linux 6 update  $7(64 \text{ ft})$
- Citrix XenServer 6.5

有关支持 SUU 的各种 Dell 系统和操作系统的详细信息, 请参阅位于 dell.com/openmanagemanuals 上的 *Dell Systems Software Support Matrix*(Dell 系统软件支持值表)。

# 从 Dell 支持站点访问说明文件

您可以通过以下方式之一访问所需的说明文件:

- 使用以下链接:
	- 所有企业系统管理说明文件 [Dell.com/SoftwareSecurityManuals](https://dell.com/softwaresecuritymanuals)
	- OpenManage 说明文件 [Dell.com/OpenManageManuals](https://dell.com/openmanagemanuals)
	- 远程企业系统管理说明文件 [Dell.com/esmmanuals](https://dell.com/esmmanuals)
	- OpenManage Connections 企业系统管理说明文件 [Dell.com/](https://dell.com/OMConnectionsEnterpriseSystemsManagement) [OMConnectionsEnterpriseSystemsManagement](https://dell.com/OMConnectionsEnterpriseSystemsManagement)
- 适用性工具说明文件 [Dell.com/ServiceabilityTools](https://dell.com/serviceabilitytools)
- OpenManage Connections 客户端系统管理说明文件 [Dell.com/](https://dell.com/dellclientcommandsuitemanuals) [DellClientCommandSuiteManuals](https://dell.com/dellclientcommandsuitemanuals)
- 从 Dell 支持网站:
	- a. 转至 [Dell.com/Support/Home](https://dell.com/support/home)。
	- b. 在选择产品部分下,单击软件和安全。
	- c. 在软件和安全组框中,通过以下项单击所需的链接:
		- 企业系统管理
		- 远程企业系统管理
		- Serviceability Tools
		- Dell 客户端命令套件
		- Connections 客户端系统管理
	- d. 要查看说明文件,请单击所需的产品版本。
- 使用搜索引擎:
	- 在搜索框中键入说明文件的名称和版本。

# <span id="page-7-0"></span>关于图形用户界面模式

图形用户界面 (GUI) 提供了一种交互式方法来执行比较和更新。

可以使用 GUI 执行以下操作:

- 查看系统比较报告,该报告显示经过系统清点的设备版本、适用的 Dell update package (DUP) 版本、以 及需要更新的设备。
- 执行升级、降级、或系统设置更新。
- 浏览存储库以查看 SUU 中所有平台的受支持的组件。

## 在 GUI 模式下启动 SUU

可以从网络位置或从 SUU ISO 安装的位置运行 SUU。要更新多个系统上的组件:

- 1. 访问网络上安装了 SUU 的系统或选择安装了 ISO 的路径。
- 2. 要启动 SUU GUI, 双击 suulauncher.exe 文件。 待更新的组件会显示在比较报告中。

在: 文件 suulauncher.exe 仅适用于运行 Windows 的系统。

3. 单击更新、升级或降级。

名: 要在单个会话中更新所有组件,可先选择启用系统设置更新,然后再单击更新。

- 4. 单击是继续或单击否取消。 如果单击是, SUU 会显示更新对话框, 其显示更新、升级、或降级的进度。
- 5. 在更新、升级、或降级完成后单击确定。 更新会反映在比较报告中。

### 前提条件检查失败消息

检查失败消息,并将各自的修复显示如下:

#### 软件前提条件检查失败消息

前提条件检查失败消息:

系统不满足安装 Dell OpenManage 软件组件所要求的前提条件。因此,比较报告中对应软件组件的行被 禁用。请单击 Continue(继续)以更新适用的硬件组件。

#### 硬件前提条件检查失败消息

前提条件检查失败消息:

<span id="page-8-0"></span>系统中某些硬件组件不满足要求的前提条件。因此,比较报告中这些硬件组件对应的所有行都被禁用。请单 击 Continue(继续)以更新适用的 Dell OpenManage 软件组件。

#### 软件和硬件前提条件检查失败消息

#### 前提条件检查失败消息:

系统不满足所要求的前提条件,包括某些硬件组件需满足的前提条件和安装 Dell OpenManage 软件组件 所需的前提条件。因此所有这些行将在比较报告中禁用。

# 修复软件前提条件检查失败问题

在 GUI 模式下启动 Dell OpenManage Server Update Utility (SUU) 而前提条件检查失败时,执行以下操作:

- 1. 安装 Dell OpenManage SUU 7.0 或更高版本。
- 2. 继续[升级、降级或](#page-10-0)[更新组](#page-11-0)件。

# 解决硬件前提条件检查失败问题

当以 GUI 模式启动 Dell OpenManage Server Update Utility (SUU) 而硬件组件的前提条件检查失败时,先安 装作为前提条件的硬件,然后再继续升级、降级或更新组件。与系统内存利用率相关的 Dell DUP HDD 固件 更新公用程序要求服务器最少具有 8GB 到 16GB 的 RAM。 要安装硬件前提条件,请执行以下步骤:

1. 使用 Prerequisites 介质启动系统以达到前提条件级别。

名注: 在系统 BIOS 中设置引导顺序以使介质驱动器置于系统硬盘驱动器的前面。

2. 如果系统不能满足前提条件,请使用 Prerequisites 介质重新启动系统。

名: 可能需要再次重新启动以完成前提条件更新。在屏幕信息提示移除该介质之前, 切勿将其移除。

3. 出现提示时, 用 Dell Server Updates 介质更换 Prerequisites 介质并重新引导系统。

### 创建 Prerequisites 介质

要创建 Prerequisites 介质:

- 1. 访问 dell.com/support。
- 2. 在支持之下。
	- a. 在 按服务标签选择部分下,单击 输入服务标签。
- 3. 单击 Drivers & Downloads(驱动程序和下载)。
- 4. 从 Select Your Product Family (选择产品系列) 菜单中, 选择 Servers, Storage, Networking (服务 器、存储、网络)。
- 5. 从 Select Your Product Line (选择产品线) 菜单中, 选择 PowerEdge Server。
- 6. 从 Select Your Product Model(选择产品型号)列表中,选择 PowerEdge 系统并单击 Confirm (确 认)。
- 7. 从 Operating System (操作系统)和 Driver Language (驱动程序语言)下拉式菜单中,选择相应的操 作系统和系统语言。
- 8. 从 Category (类别)下拉式菜单中,选择 Systems Management (系统管理)。
- 9. 从显示的结果表中,单击 File Title(s)(文件标题)列中的 CD ISO PowerEdge Updates Prerequisites v1.0。

<span id="page-9-0"></span>10. 单击 Download Now (立即下载) 将 PE Updates prereq cd.iso 文件保存到系统中。将此文件复制到具 备介质刻录程序的系统中并用提供的 .iso 文件创建可引导介质。 该可引导介质即为 Prerequisites 介质。

# 比较报告

SUU 会将系统中安装组件的版本与存储库中可用组件的版本进行比较,并将结果显示在比较报告中。以下是 显示在比较报告中的字段:

- 选择 选择一个组件。
- 状态 显示状态图标,其中每个图标表示不同的状态: 升级、降级、仅前提条件更新、前提条件和并置条 件均更新、仅并置条件更新。
- 关键性 表示更新的重要性。
- 软件包名称 显示资源清册中的软件包名称。
- 组件 显示组件的名称。
- 类型 显示资源清册中列出的设备类型。
- 当前版本 显示系统的当前版本。
- 最新版本 显示存储库中待更新的最新可用版本。
- 前提条件 显示必须应用的前提条件的列表。
- 并置条件 显示待应用于设备的并置条件的列表,这些条件均为可选。

**么注: 如果选择 应用并置条件**复选框, 则会应用所列并置条件。

#### 严重程度级别

比较报告的严重程度栏指示应用更新的重要性。有关严重程度级别及其相应状态的更多信息,请参阅下表。

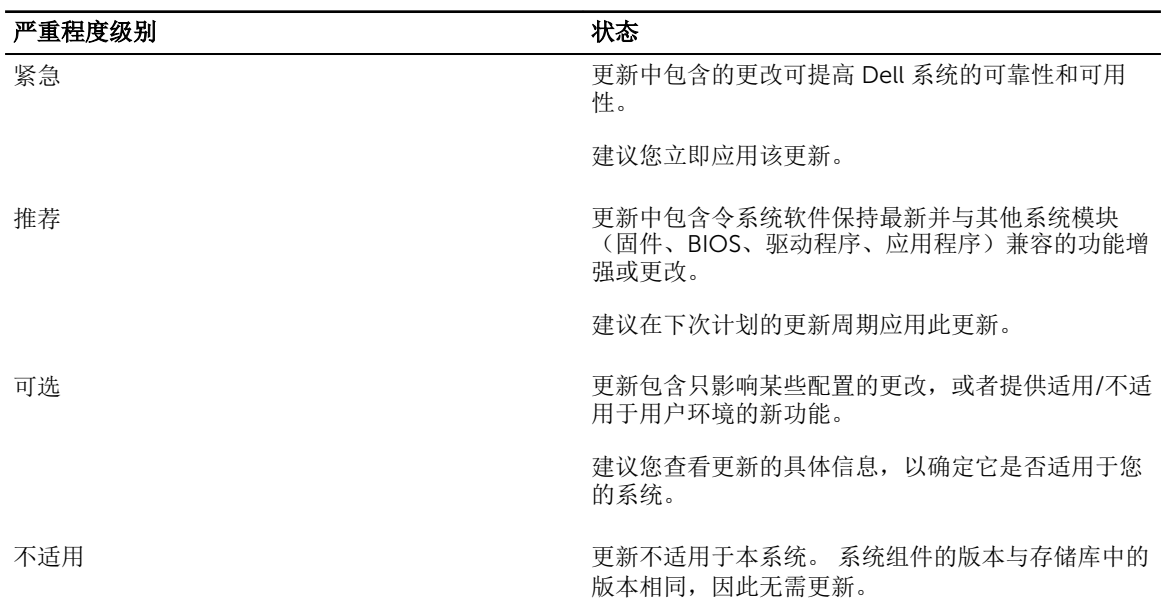

#### 表. 2: 严重程度级别

### <span id="page-10-0"></span>比较报告功能

可以查看、排序或导出比较报告。

#### 表. 3: 比较报告功能

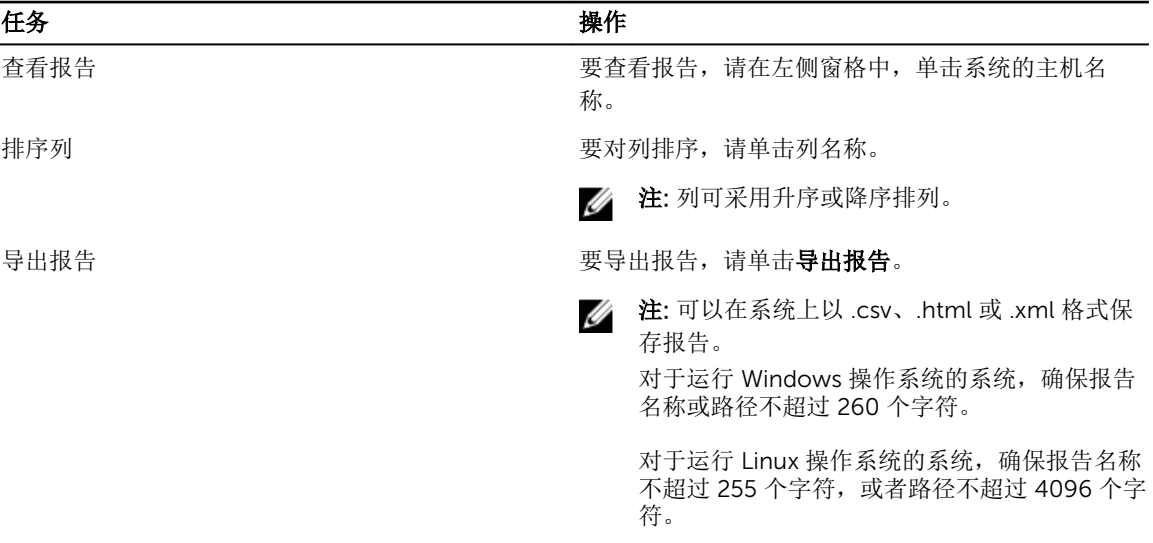

## 升级系统组件

SUU 会将系统中安装组件的版本与存储库中可用组件的版本进行比较。如果系统中组件的版本早于存储库中 组件的版本, SUU 将在比较报告的右上角启用升级按钮。 要升级存储库组件:

- 1. 选择要升级的组件。
- 2. 单击 Upgrade(升级)应用您已选择的组件。
- 3. 在 Confirm Update(确认升级)对话框中,单击 Yes(是)确认并继续,或者单击 No(否)取消。 在升级组件的过程中, SUU 将显示更新报告。更新完成后, SUU 显示 Update Complete (更新完成)对 话框。
- 4. 单击确定。

升级状态会反映在比较报告中。

注: 执行升级时, SUU 会将所有更新软件包复制到系统上的一个临时目录中: 在运行 Microsoft Ø Windows 操作系统的系统,临时目录是 <%systemdrive%>:\dell\suu;在运行 Linux 操作系统的系统, 临时目录是 /var/log/dell/suu。升级过程完成后, SUU 会删除此临时目录。如果需要重新启动才能完成 升级过程,该目录会一直保存到重新启动过程完成。

# 系统组件降级

SUU 会将系统中安装的组件与存储库中可用组件的版本进行比较。如果系统中组件的版本晚于存储库中组件 的版本, SUU 将在比较报告的右上角启用启用降级按钮。

<span id="page-11-0"></span>要降级存储库组件:

- 1. 选择启用降级。 SUU 会禁用启用系统设置更新,并且只选择晚于存储库版本的那些组件版本进行降级。
- 2. 选择降级。所有可降级的组件都将被自动选定。
- 3. 在 Confirm Update(确认更新)对话框中,单击 Yes(是)确认并继续,或者单击 No(否)取消。 在降级时 SUU 会显示更新报告。降级完成后, SUU 将显示 Update Complete (更新完成) 对话框。
- 4. 单击 OK(确定)。 降级状态会反映在比较报告中。

# 更新系统组件

SUU 会将系统中安装组件的版本与存储库中可用组件的版本进行比较。如果系统中组件的版本晚于存储库中 组件的版本,或者早于存储库中组件的版本,SUU 将在比较报告的右上角启用更新按钮。 要在单个会话中升级和降级组件:

- 1. 选择 Enable System Set Update (启用系统成组更新)。 SUU 将禁用 Enable Downgrade(启用降级)和 Upgrade changes(升级更改)以进行 Update(更 新)。可更新的所有组件在比较报告中均为选中。
- 2. 单击 Update (更新) 按钮。 将显示包含待更新组件列表的 Confirm Update (确认更新)对话框。
- 3. 单击 Yes (是)继续更新或单击 No (否)取消更新。 如果单击 Yes(是), SUU 会显示 Update (更新)对话框, 其中显示更新的进度。
- 4. 当更新完成后,单击 OK (确定)。 更新状态会反映在比较报告中。

## 更新失败

在更新系统组件时,如果特定组件更新失败,可选择继续或停止更新其他组件。如果选择**在更新失败时停止**, SUU 会停止更新其他组件。

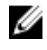

名 注: 只有在选择多个组件进行更新时, Stop on Update Failures (在更新失败时停止)复选框才会启 用。

# <span id="page-12-0"></span>关于命令行界面模式

命令行界面 (CLI) 模式使您可以从命令提示符下运行命令以执行比较和更新。

在 Dell Server Updates root 目录下, 以 CLI 模式运行 SUU。如要从网络共享运行 SUU, 则将 Dell Server Updates ISO 的内容复制到共享目录并从该共享目录运行 CLI。

可以使用 CLI 执行以下操作:

- 执行比较和更新。有关命令列表,请参阅 CLI 命令列表。
- 查看更新的进度。

# 在 CLI 模式下启动 SUU

可从安装了 SUU ISO 的目录运行 SUU。要在 CLI 模式下在多个系统上更新组件:

- 1. 访问安装了 SUU 的系统或选择加载了 ISO 的路径。
- 2. 运行命令 suu -c 或 suu -u, 会显示比较报告并更新所有组件。

# CLI 命令列表

#### 表. 4: CLI 命令列表

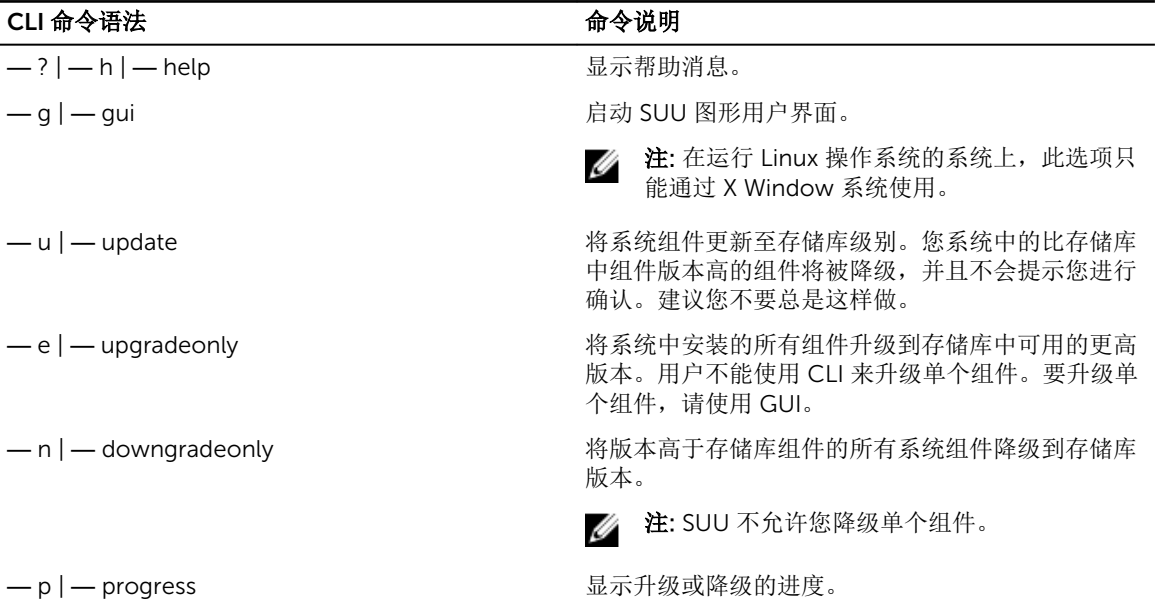

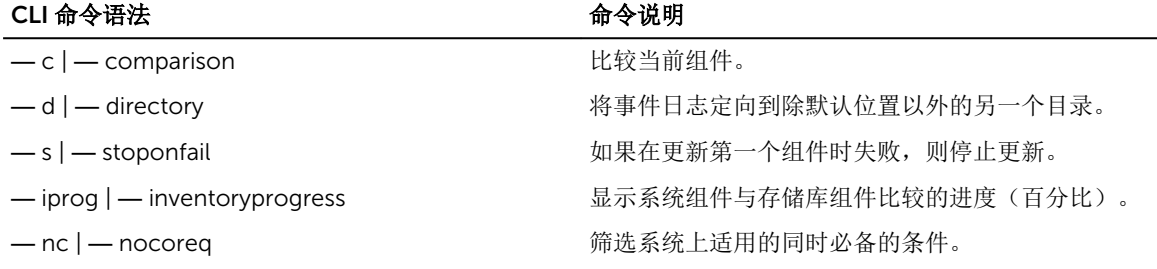

4

# <span id="page-14-0"></span>将 Server Update Utility 与其他组件集成

将 SUU 与其他组件集成的不同可能性为:

- 将 SUU 与 OpenManage Essentials 集成
- 使用 Dell Repository Manager 创建自定义 SUU
- 以 SUU [的形式导出](#page-15-0)

## 将 SUU 与 OpenManage Essentials 集成

OpenManage Essentials 是一个硬件管理应用程序,可对企业网络中的 Dell 系统、设备和组件提供全面概 览。借助 OpenManage Essentials,一个集中管理多套 Dell 系统和其他设备的基于 Web 的系统管理应用程 序, 您可以:

- 查找和资源清册系统。
- 监测系统的运行状况。
- 查看和管理系统警报。
- 执行系统更新。
- 查看硬件资源清册和符合性报告。

### 使用 SUU 选择目录源

- 1. 启动 OpenManage Essentials。
- 2. 单击管理 → 系统更新 → 选择目录源。
- 3. 单击使用文件系统源 (SUU)。
- 4. 单击浏览并选择 catalog.xml 或 catalog.cab 文件。
- 5. 单击立即导入。

## 使用 Dell Repository Manager 创建自定义 SUU

您可以使用 Dell Repository Manager (DRM) 为系统创建自定义 SUU。

- 1. 启动 DRM。
- 2. 创建或打开一个存储库。
- 3. 选择要导出的捆绑。从显示的捆绑列表中,单击导出。
- 4. 在导出捆绑对话框中,单击下一步。
- 5. 在"导出目标"对话框中,选择以 SUU 形式导出到 ISO 并单击下一步。

**经 注:** 如选择以 SUU 形式导出到目录; 输出软件包将以目录的形式创建 SUU 内容。

将显示检查所需插件是否已安装...。

**公注: 如果系统没有所需的插件, 会显示单击此处安装插件**链接。

- <span id="page-15-0"></span>6. 要安装所需的插件,单击单击此处安装插件链接。 显示的对话框是带有进度条的请稍候...。
- 7. 插件下载后,将显示报告对话框。关闭该对话框。
- 8. 安装最新版本的插件后,会显示已安装插件的版本。单击下一步。
- 9. 从浏览文件夹对话框导航到要保存 ISO 文件的本地驱动器文件夹,然后单击确定。
- 10. 单击完成。

显示的对话框是带有 ISO 创建进度的**请稍候...**。

11. 单击接受安全警告,以成功下载文件。

**经注: 如果尝试从另一个网站或网页下载, 而且显示安全警告, 请接受这些文件。窗口中出现名称、** 发行商、 证书类型和到期日期,以确保真实性。

- 12. SUU ISO 创建后,显示报告对话框。关闭该对话框。
- 13. 使用适当的软件刻录可引导的 ISO CD。

要访问 ISO 文件,导航到在其中创建可引导 ISO 的预定义位置。

## 以 SUU 的形式导出

可将选定的 Dell 推荐捆绑或自定义捆绑导出为功能完善的 SUU。 要将 Dell 推荐捆绑或自定义捆绑导出为功能完善的 SUU, 执行以下操作:

- 1. 从我的存储库打开一个存储库,或者从应用程序导入一个存储库。
- 2. 单击捆绑选项卡。
- 3. 从显示的捆绑列表中选择要导出的捆绑,然后单击导出。
- 4. 在导出捆绑窗口中,选择以 SUU 形式导出,然后选择下列选项之一。
	- 以 SUU 形式导出到目录可在提供的目录中创建 SUU 包。
	- 以 SUU 形式导出到 ISO 可创建 SUU 包的 ISO 镜像。

系统检查最新 SUU 插件的可用性。如果有插件可用,则显示该插件的版本号,并且应用程序会提示您继 续完成导出过程。

有关 Windows 和 Linux 服务器上的 SUU 用法的更多信息,请参阅 *Dell OpenManage Server Update*  Utility User's Guide (Dell OpenManage Server Update Utility 用户指南), 网址: dell.com/ openmanagemanuals 。

- 在 Repository Manager 检查所需 SUU 插件的可用性的同时, 将显示 正在检查所需插件是否已安装... 对话框。
- 如果已经下载最新插件,则显示以下消息:Required plug-in found 同时还会显示找到的插件的版本号。
- 如果 ftp.dell.com 可访问并且您的系统上存在最新插件, 则显示 更新插件链接。当您单击该链接时, 将更新系统中的插件。
- 如果您尝试通过单击"单击此处以安装插件"安装插件,但 ftp.dell.com 不可访问并且您的系统上不存 在该插件,则会显示以下错误消息:Plug-in file not found in configured location. Press "OK" to open Plug-in update settings.

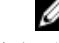

注: 请确保系统连接到 Internet 并且 ftp.dell.com 可访问。

5. 单击下一步。

- 6. 从浏览文件夹窗口导航到要导出 SUU 的本地驱动器文件夹,然后单击确定。单击确定后。
- 7. 如果导出 SUU 作业进入作业队列。可在作业队列列表下方看到状态和进度。
- 8. 在导出摘要窗口中,单击错误/警告以查找错误和警告。

以下是不同的错误:

- 如果一个组件的文件类型与其所属的捆绑不匹配。例如,一个 Linux DUP 出现在 Windows 捆绑中。
- 如果一个组件的支持平台与捆绑支持列表不匹配。例如一个 PowerEdge R210 BIOS 出现在 T710 捆 绑中。
- 捆绑所支持的操作系统是 Windows 或 Linux。例如,将 M1000e 捆绑导出到 SUU。其他操作系统将 被视为错误。

以下情况被视为警告:

如果多个更新组件适用于捆绑中的同一个设备,则 Repository Manager 仅保留该组件在自定义 SUU 中的最新版。所有其他重复组件都会从捆绑中删除。

9. 单击完成。

# <span id="page-17-0"></span>已知问题和常见问题

本节对 Dell OpenManage Server Update Utility (SUU) 的一些已知问题和常见问题进行说明。

# 已知问题

以下是 Dell OpenManage Server Update Utility (SUU) 的一些已知问题。

### Microsoft Windows Small Business Server 2008 操作系统上的资源清册故障

如果登录运行 Microsoft Windows Small Business Server 2008 操作系统的系统,即使拥有管理员权限仍会作 为普通用户登录。

注: 对于运行 Windows 操作系统的系统,称为 User Account Control (UAC,用户帐户控制)的内置功 Ø 能可以自动降低安全漏洞的风险。

注: 在系统上运行 SUU 或 DUP 之前, 请在组策略编辑器中更改安全保护选项。 U

要更改安全选项:

- 1. 单击开始运行,然后键入 gpedit.esc 或 gpmc.msc。 将显示 Group Policy Editor (组策略编辑器)窗口。
- 2. 浏览至 Security Options (安全保护选项)。 屏幕将显示 Policy (策略)窗口。
- 3. 导航至 User Account Control: Behavior of the elevation prompt for administrators in Admin Approval Mode(用户帐户控制:管理员批准模式中管理员的提升权限提示的行为)。
- 4. 右键单击并选择 Elevate without prompt (直接提升而不提示)。

### DUP 在 64 位 Red Hat Enterprise Linux 操作系统上运行失败

如果 DUP 未能在 64 位 Red Hat Enterprise Linux 操作系统上运行, 可手动安装以下 RPM:

- compat-libstdc++-33.i686
- libstdc++-4.4.4-13.el6.i686
- libxml2.i686
- libXp.i686
- libXtst.i686
- nss-softokn-freebl-3.12.9-11.el6.i686

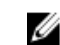

**注: RPM 可在 Red Hat Enterprise Linux 6 x64 介质中找到。** 

### <span id="page-18-0"></span>启用操作系统设备

SUU 不对操作系统中禁用的设备进行资源清册或更新, 虽然这些设备仍可能在比较报告中显示。要更新已禁 用的设备,请在操作系统中做相应的更改然后重启 SUU。

### Linux 系统库

在 Linux 系统上, 需要有 libstdc++-libc6.2-2.so.5 和 libstdc++-libc6.2-2.so.3 库, 才能运行 SUU。只有在 系统中安装 Red Hat Enterprise Linux 后才有这些库。如果系统中没有这些库,而正在运行支持版本的 Red Hat Enterprise Linux, 请从 RedHat.com 或从 Red Hat CD 安装 compat-libstdc++ RPM。

### 运行 Linux 更新

SUU 使用 Dell Update Packages (DUP) 来更新各种系统组件。在 Linux 的更新过程中, DUP 使用 Linux lockfile 公用程序在 /var/lock 文件夹中创建 .spsetup 文件。此文件在下列情况之一发生时被创建:

- 内核恐慌
- DUP 过程中的重新启动系统命令,防止 TERM 信号中断或停止正在运行的进程

如果这些情况之一发生,将创建 /var/lock/.spsetup 文件,导致 SUU 报告更新成功并提示用户重新引导系 统。当用户再次运行 SUU 并运行比较报告时,比较过程将报告设备状态无变更。如果发生这种情况而用户并 未运行更新,请删除 /var/lock/.spsetup 文件。

### 用进度选项运行 SUU

使用-p(进度)选项运行 SUU 时,会报告 SUU 当前实例日志位置,而不是 SUU 更新日志位置。

### 更新多个设备

在对同一系统中多个相同设备进行更新时, SUU 会将更新应用至所有设备的所有实例。例如,如果用户的系 统配置了三个控制器,使用的固件或驱动程序版本各为 1.1、1.2 和 1.3,而储存库中包含的版本为 1.2,则更新 操作会将固件版本 1.2 应用至所有设备。

### 更新 PERC 固件

如果系统中安装了多块 PowerEdge Expandable RAID Controller (PERC) 卡,必须多次运行 SUU 更新以更新 所有 PERC 卡的固件。此过程确保所有 PERC 卡都得以更新,即使在初始 SUU 更新中有些卡更新失败。

如果其他进程(例如一致性检验或后台初始化 (BGI))正在控制器上运行,PERC 更新包的操作可能会失败。 请在运行更新包之前确保这类进程未在进行中。

#### 在同一会话中重新启动系统资源清册

如果 var 或 tmp 文件夹中的空间不足, SUU 将不允许在同一会话中重新启动系统资源清册。

在 Linux 中,如果在 var 或 tmp 文件夹中没有足够空间,SUU 将显示错误消息: Not enough space available in /var or /tmp folder. Make sure you have at least 100MB (/var或/tmp 文件夹中没有足够空间。确保至少有 100MB 空间)。

确保在 var 或 tmp 文件夹中有足够的空间并重新启动 SUU 以启动系统资源清册。

### <span id="page-19-0"></span>通过网络运行 SUU

- 当通过网络运行 SUU 并且正在执行系统资源清册时,如果系统与网络的连接中断, SUU 将显示空白的比 较报告。要查看比较报告的内容,确保连接至网络,再重新启动 SUU。
- 当通过网络运行 SUU 并且已显示比较报告时,如如果系统与网络的连接中断,若在此时单击更新按钮,SUU 不会更新任何组件。要更新组件,确保连接至网络,再重新启动 SUU。

### 删除临时文件夹

通过网络运行 SUU 时,JRE 会在以下位置创建临时文件:<%systemdrive%>:\Documents and Settings\< %user%>\Local Settings\Temp\hsperfdata\_<%user%> 目录(运行 Microsoft Windows [W2ks 系统] 的系 统)和 /var 文件夹(运行 Linux 的系统)。删除这些临时文件。

对于 W2k8 系统,临时文件创建于: <%systemdrive%>:\users\ <%user%>\AppData\Local\Temp \<number>\hsperfdata\_<%user%>。

### 更新 H661 固件

在 Dell 的第 9 代和第 10 代 PowerEdge 服务器上,如果 CERC ATA RAID 控制器配置的是 H661 固件, SUU 无法将此固件更新为最新版本。要更新此固件,请使用 -force 选项手动应用含最新固件版本的 DUP。

### 使用远程访问控制器虚拟介质

切勿使用虚拟介质在系统上远程运行 SUU。此过程将断开虚拟介质的连接,导致 SUU 更新过程中断。

### 在 SUU 目录名称中使用特殊字符

SUU 不会从包含 "、:、/、\、\$ 等特殊字符的目录运行。例如,当 USB 驱动器连接到运行 SUSE Linux Enterprise Server 操作系统的系统时,它会默认安装到名称中包含特殊字符的目录。例如, /media/USB: 1:2/。

建议在运行 SUU 时,使用不包含任何特殊字符的目录名称。

### 运行 RAC DUP 软件包

在 Dell 的第 9 代和第 10 代 PowerEdge 服务器上,如果 Remote Access Controller (RAC) DUP 软件包 (RAC 4/P 或 RAC 4/i)正在运行时启动 SUU, DUP 软件包更新会停止。要解决此问题,请仅当 RAC DUP 软件包更新完成之后再运行 SUU。

### 常见问题

#### 在 Linux 系统上运行 suu -c 时,出现错误说 "Problem executing Inventory Collector"(执行资源清册收集 程序时出现问题)。什么造成此错误并且如何解决?

SUU 的 Inventory Collector (资源清册收集程序)子组件要求系统中安装有 libstdc++-libc6.2-2.so.3 共享程 序库。请从 RedHat.com 或从 Red Hat CD (如果系统运行的是支持的 Red Hat Enterprise Linux 版本)或从 SUSE Linux Enterprise Server CD (如果系统运行的是 SUSE Linux Enterprise Server)安装 compat-libstdc ++ RPM。

#### 为什么会出现标题为 "Unsafe Removal of Device"(不安全卸除设备)的弹出框?

SUU 更新中有一部分要求更新背板固件。如果操作系统在闪存更新时查询背板而背板没有响应,操作系统会 收到设备不安全卸除的指示。在背板固件更新之后,屏幕将显示添加了新设备的消息。

#### 使用 SUU GUI 执行更新时,显示一条消息,要求我查看用户指南,了解为什么树中没有显示服务器对象的可 能原因。

要执行更新,必须在支持的系统上运行 SUU,并且必须拥有正确的用户访问权限。对于运行 Windows 的系 统,必须具有管理员权限;而对于 Linux 系统, 必须具有 root 权限。有关支持的服务器和操作系统的列表, 请参阅位于 dell.com/openmanagemanuals 的 *Dell Systems Software Support Matrix*(Dell 系统软件支持 值表)。

#### 运行 SUU 时,我没有看到比较报告也无法更新系统?

必须有本地管理员权限才可在运行 Windows 操作系统的系统上运行 SUU。要获得本地管理员权限,必须属于 本地管理员组或使用本地管理员帐户。在运行 Linux 的系统上,只有 root(用户 ID 0)用户可以看到比较报 告并执行更新。

为什么在尝试同时运行 Dell Update Package 和 SUU 时得到消息说**"**Inventory operation exceeded specified time-out**"**(资源清册操作超过指定超时)?

同时运行 SUU 和单独的 DUP 可能会产生不可预料的结果。SUU 在后台运行 DUP。因此不得再单独运行 DUP。要么运行 SUU,要么运行 DUP,但不要同时运行二者。

#### 无法启动 SUU。即使系统上没有运行其他 SUU 实例,也会显示消息**"**Another instance of SUU is already running**"**(另一个 SUU 实例已在运行)。

在运行 Windows 操作系统的系统中,打开 Windows 任务管理器,单击应用程序选项卡,然后检查 SUU 是否 在运行。在运行 Linux 操作系统的系统中,打开一个终端窗口并键入 ps -eaf | grep suu 命令来查看 SUU 是否 在运行。如果 SUU 正在运行,关闭该应用程序,然后重新启动 SUU。如果没有其他 SUU 实例在运行,则 SUU 可能由于某种原因而经历了非正常关闭。这导致了锁定文件的创建。要在运行 Windows 操作系统的系统 中删除这些锁定文件,导航至 <%systemdrive%>:\dell\suu 目录并删除 suu.lck 文件。要在运行 Linux 操作系 统的系统中删除锁定文件,运行: chattr -i suu.lck rm -f suu.lck。此命令将从位于 /var/loq/dell/suu 的日志 目录中移除锁定文件。

#### 使用 SUU 更新后无法启动 Dell OpenManage Server Administrator。

在使用 SUU 更新 Dell OpenManage Server Administrator 之后, OpenManage Server Administrator 的某些 服务可能无法运行。请重新启动系统并启动 OpenManage Server Administrator。

#### 无法使用 SUU 更新 BIOS 版本。

对于配备 TCG 1.2 合规可信平台模块 (TPM) 芯片的系统, 在以下情况下不能使用 SUU 和 DUP 来更新 BIOS:

- Microsoft Windows BitLocker 驱动器加密功能已启用。
- 在 Pre-boot Measurement(预引导测量)中可信平台模块功能设置为(使用 BIOS)ON 。
- Ø

注: 有关 TPM 安全设置的信息,请参阅位于 dell.com/openmanagemanuals 的 *Dell OpenManage*  Server Administrator Online Help (Dell OpenManage Server Administrator 联机帮助)或 Dell *OpenManage Server Administrator User's Guide*(*Dell OpenManage Server Administrator* 用户指 南) 。

无法运行 SUU,屏幕显示出 **"**SUU Logging System has failed: There is not enough space on the disk**"** (SUU 日志记录系统已失败:磁盘上没有足够的空间)消息。

运行 SUU 时,确保位于<%systemdrive%>:\dell\suu(在运行 Windows 操作系统的系统)和 /var/log/ dell/suu(在运行 Linux 操作系统的系统)的日志目录至少有 10MB 的可用空间。也可将日志文件保存至不同 目录。有关更多信息,请参阅 SUU 命令行选项。